# メール設定確認方法( Thunderbird )

※その他のメールソフトにつきましては、各メールソフトのヘルプ等をご参照ください。 以下は SSL 接続でのメール設定内容になります。(推奨)

# メニューボタンから「アカウント設定」を選択します

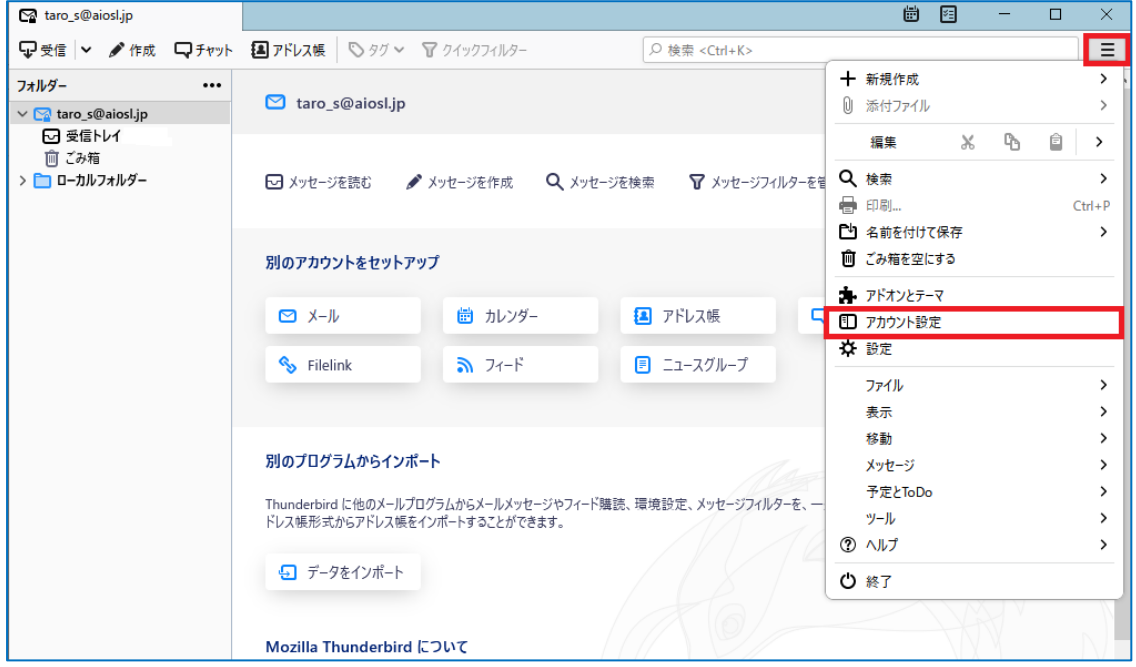

※ または、「Alt」キーを押し、メニューバーの「ツール(T)」から「アカウント設定(S)」を選択します。

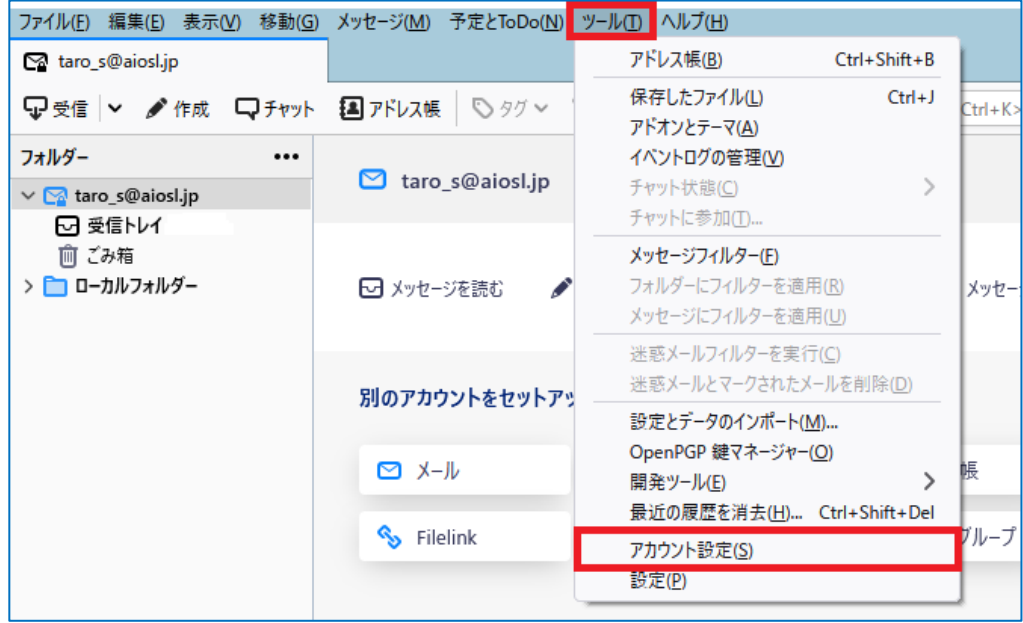

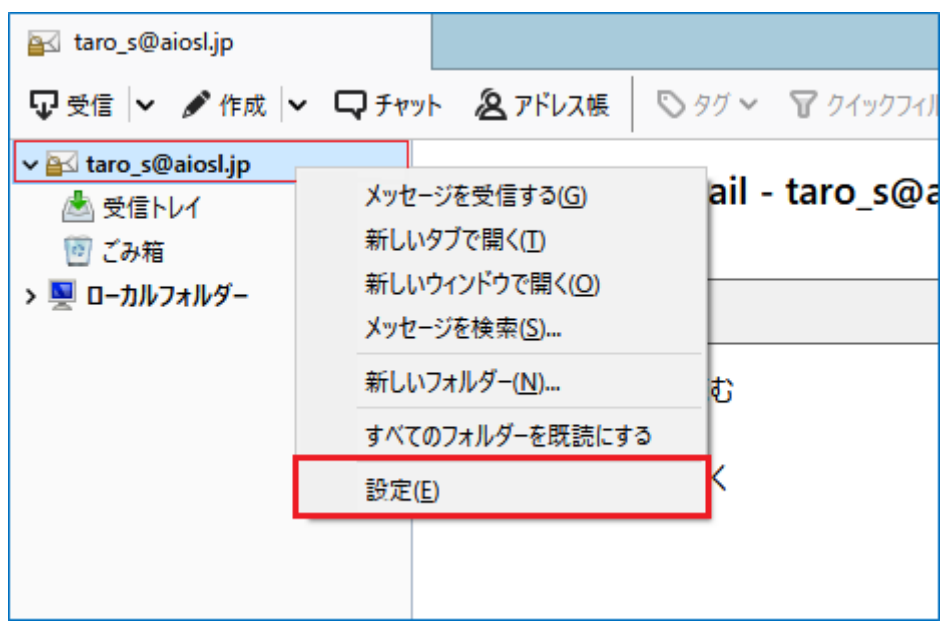

※ または、設定メールアドレスの表示名上で右クリックし、「設定(E)」を選択します。

# 左側のメニューから作成したアカウントを選択し、以下のように設定されているか確認します

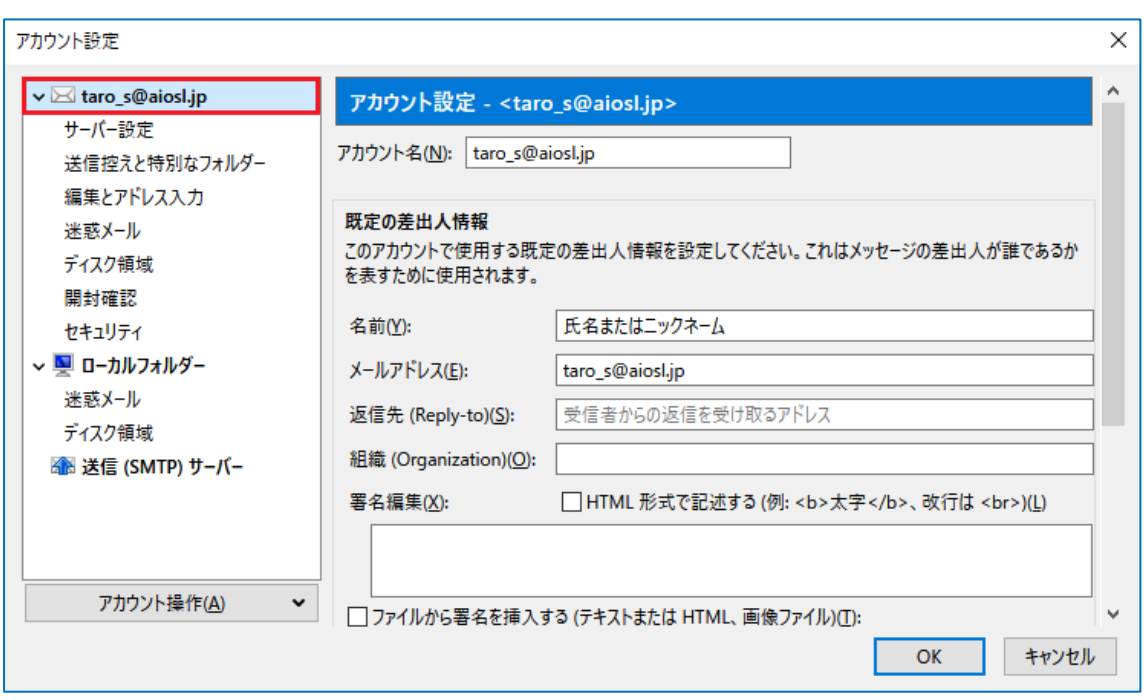

「アカウント名(N):」:[任意の文字列] 例) taro\_s@aiosl.jp

#### 「既定の差出人情報」の枠内

「名前(Y):」:氏名またはニックネーム ※差出人名になります 「メールアドレス(E):」: [メールアドレス]例) taro\_s@aiosl.jp 「返信先 (Reply-to)(S):」: 空欄 ※ 電子メールアドレスで設定したアドレスとは別のアドレスに返信してもらいたい場合などに設定します。 「組織 (Organization) (0):」: 必要に応じて入力 ※ 個人で使用する場合は空欄にします。

# 左側のメニューから「サーバ設定」を選択し、以下のように設定されているか確認します

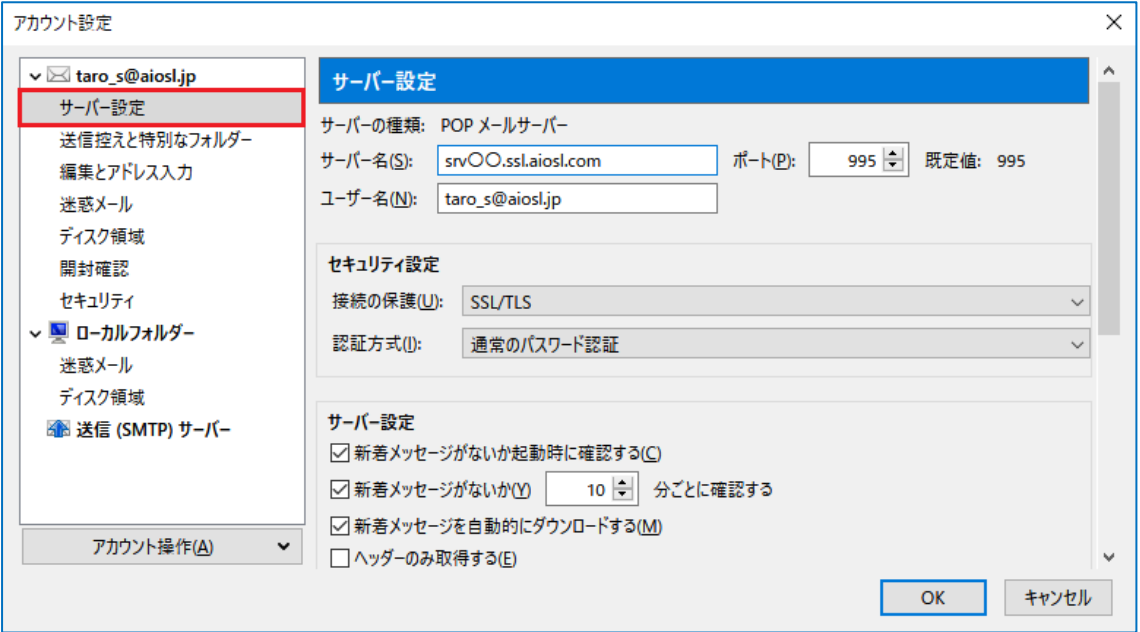

#### 「サーバ名(S): 」: srv〇〇.ssl.aiosl.com

※ ○○部分(数字)はお客様によって異なります。ドメイン管理画面の【FTP/Mail サーバー名】で確認出来ます。 「ポート(P):」: 995 ( IMAP を選択された方は「993」) ※ ポート番号が異なる場合や空欄の場合は、「995」を入力ください。 「ユーザ名(N):」:メールアドレス 例) taro\_s@aiosl.jp

# 「セキュリティ設定」の枠内

#### 「接続の保護(U):」:「SSL/TLS」

※ 変更すると「ポート番号(P):」の数字が自動的に変更される場合がございます。

「認証方式(I):」:「通常のパスワード認証」

#### 「サーバ設定」

※任意の設定

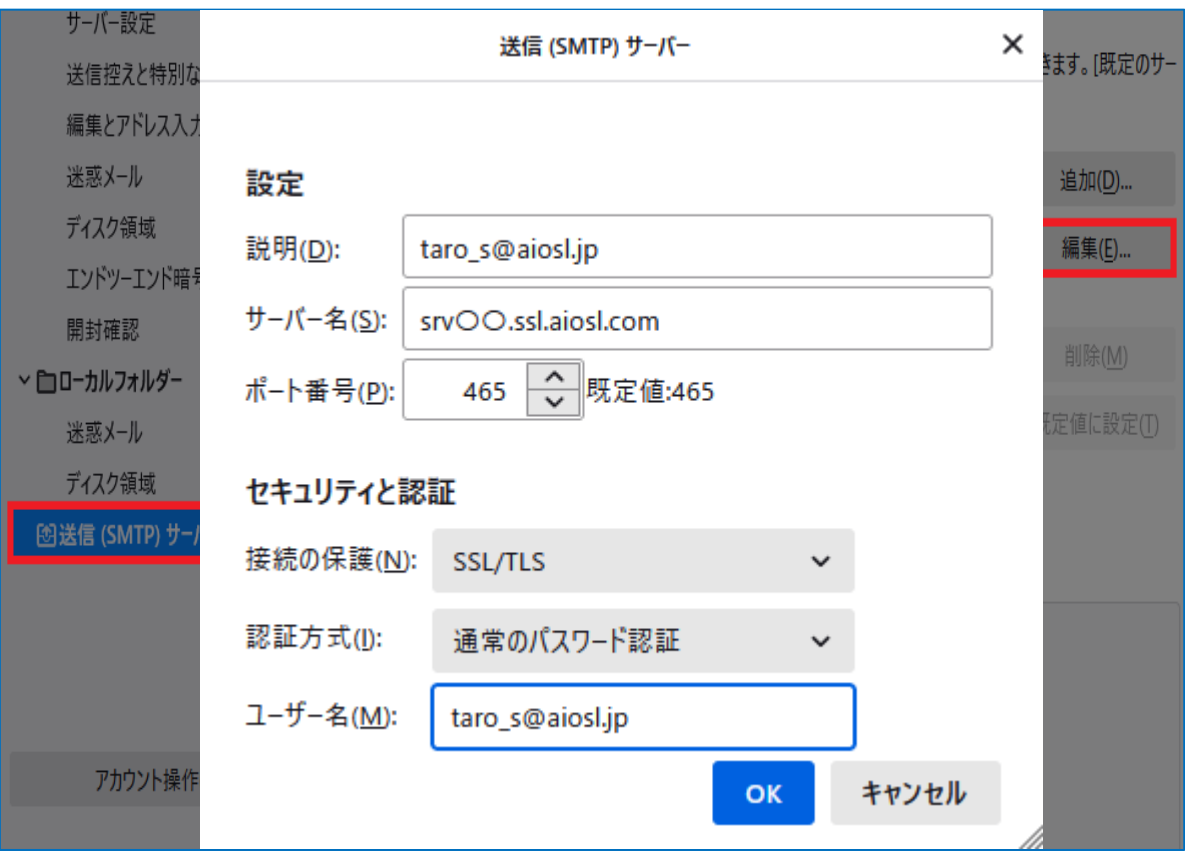

# 左側のメニューから「送信 (SMTP) サーバー」を選択 し、「編集」にて内容を確認します

# 以下のように設定されているか確認します

#### 「設定」の枠内

「説明(D):」: メールアドレス等任意の設定 例) taro\_s@aiosl.jp 「サーバ名(S):」: srvOO.ssl.aiosl.com 「ポート番号(P):」: 465 (または 587)

# 「セキュリティと認証」の枠内

「接続の保護(N):」:「SSL/TLS」(587 を指定した場合は「STARTTLS) 「認証方式(I):」:「**通常のパスワード認証」** 「ユーザ名(M):」: メールアドレス 例) taro\_s@aiosl.jp

確認しましたら、「OK」を選択して画面を閉じます。

以上で、メールアカウントの設定確認は完了です。